## Configurazione delle impostazioni DSCP su RV110W

## **Obiettivo**

Il DSCP (Differentiated Services Code Point) viene utilizzato per specificare le priorità del traffico sull'intestazione IP del frame. Differentiated Services è un modello di servizi multipli in grado di soddisfare diversi requisiti QoS. In questo caso, la rete cerca di fornire un particolare tipo di servizio in base alla QoS specificata da ciascun pacchetto. Questa specifica può verificarsi in modi diversi, ad esempio utilizzando l'impostazione DSCP a 6 bit nei pacchetti IP o negli indirizzi di origine e di destinazione. La rete utilizza la specifica QoS per classificare, contrassegnare, modellare, controllare il traffico e per eseguire le code intelligenti. Viene inoltre utilizzato per diverse applicazioni mission-critical e per fornire QoS end-to-end. In genere, Differentiated Services è appropriato per i flussi aggregati in quanto esegue un livello di classificazione del traffico relativamente approssimativo. Usare il DSCP in modo che il router possa usare i bit di priorità nell'ottetto Type of Service (ToS) per assegnare la priorità al traffico rispetto al QoS nel layer 3.

Questo documento spiega la configurazione delle impostazioni DSCP su Mapping QoS in RV110W Wireless-N VPN firewall.

## Dispositivi interessati

● RV110W

## Configura il valore DSCP per il mapping della coda di inoltro traffico

Passaggio 1. Utilizzare l'utility di configurazione del firewall per scegliere QoS > Impostazioni DSCP. Viene visualizzata la pagina Impostazioni DSCP.

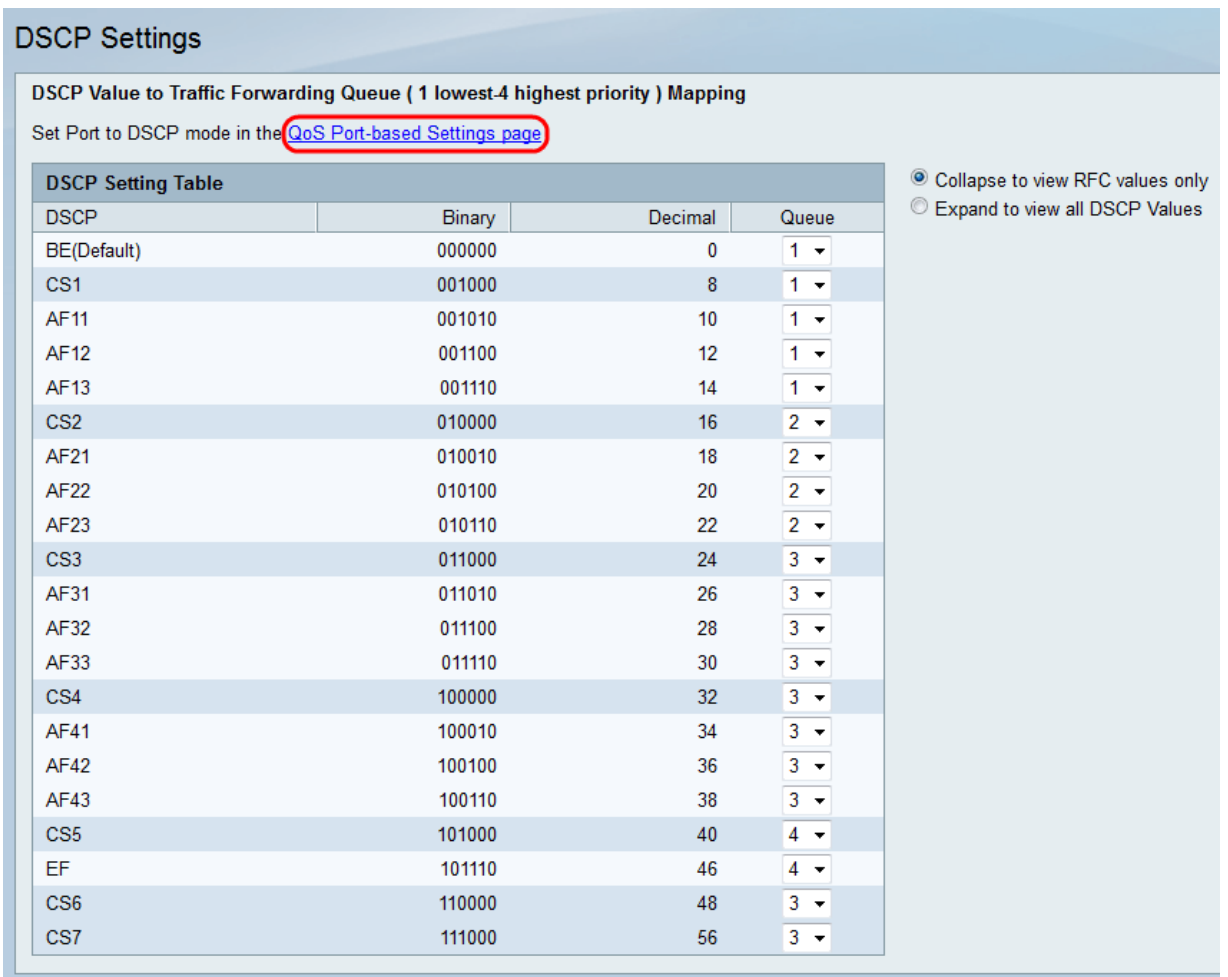

Nota: Per continuare, fare clic su Impostazioni basate sulla porta QoS e verificare che la modalità di attendibilità sia selezionata come DSCP. Per ulteriori informazioni, consultare l'articolo [Configurazione delle impostazioni basate sulla porta QoS sui modelli RV110W,](ukp.aspx?vW=1&articleid=2344) [RV120W e RV220W](ukp.aspx?vW=1&articleid=2344).

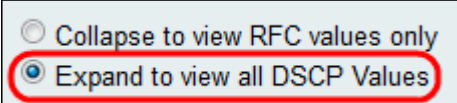

Passaggio 2. Scegliere se elencare solo i valori RFC o tutti i valori DSCP nella tabella Impostazioni DSCP facendo clic sul relativo pulsante di opzione. In questo articolo, Espandi per visualizzare tutti i valori DSCP è selezionato per visualizzare tutti i valori di DSCP.

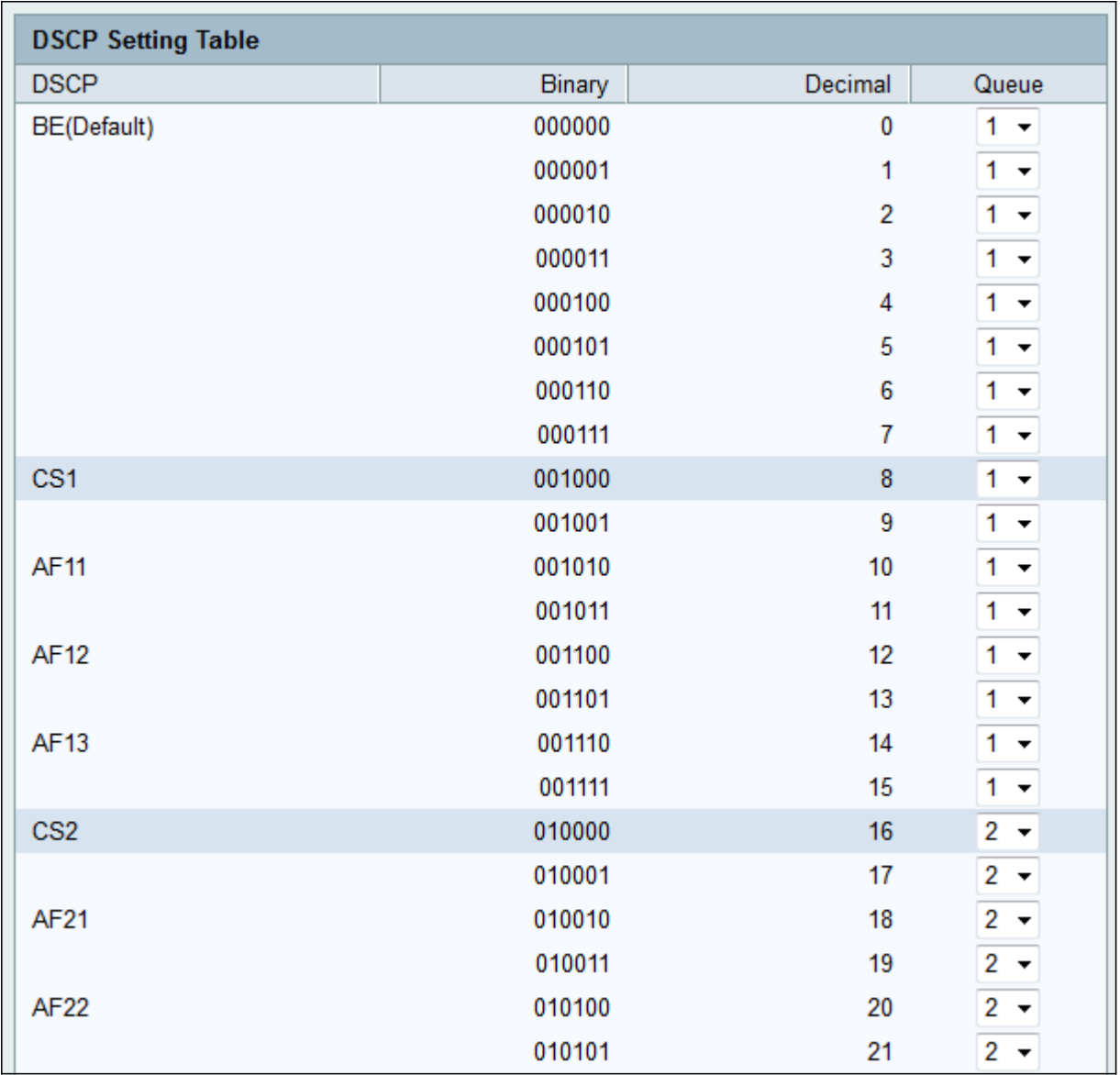

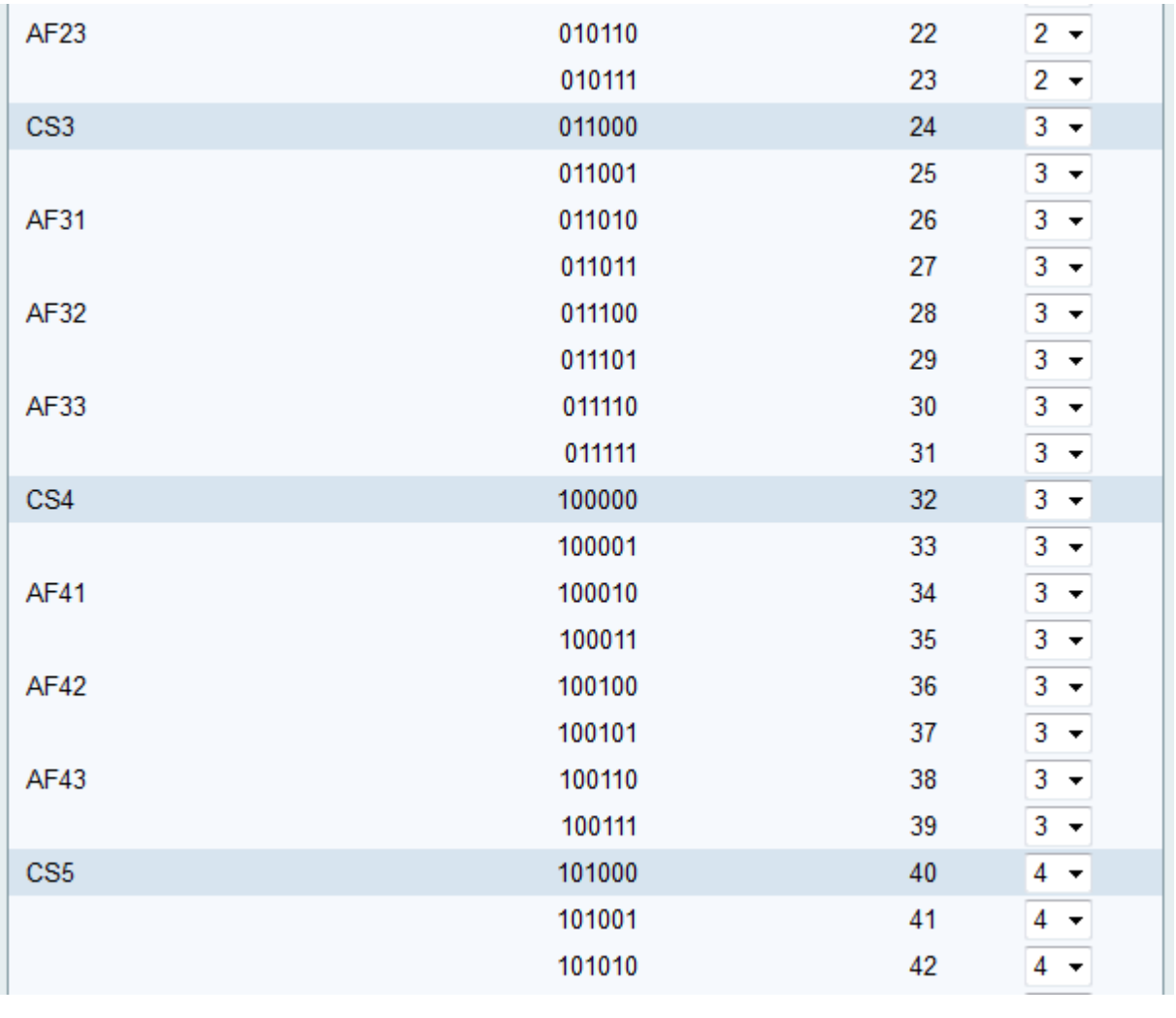

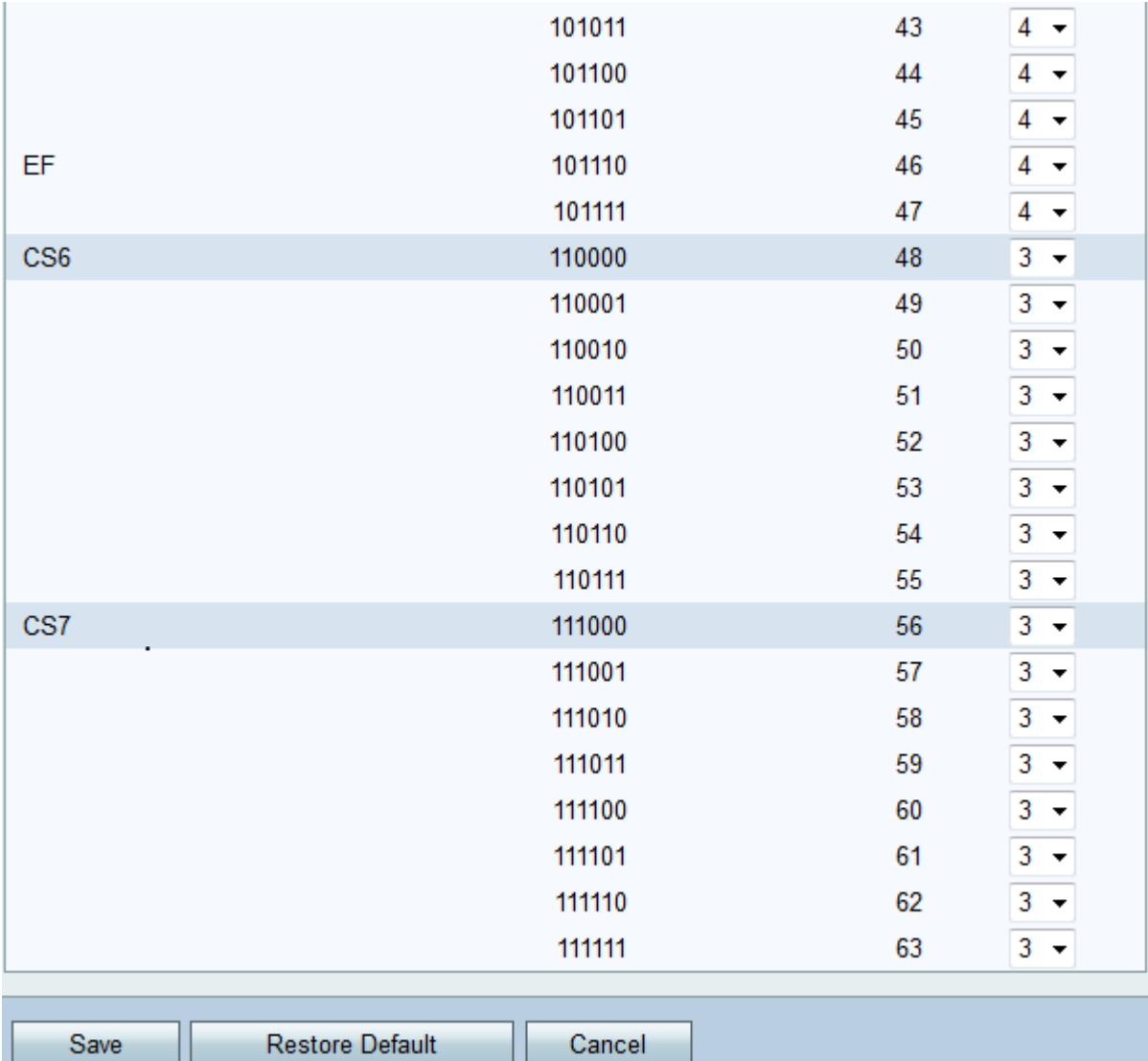

Passaggio 3. Per ogni valore DSCP nella tabella Impostazioni DSCP, scegliere un livello di priorità dall'elenco a discesa Coda. In questo modo il valore DSCP viene mappato alla coda QoS selezionata.

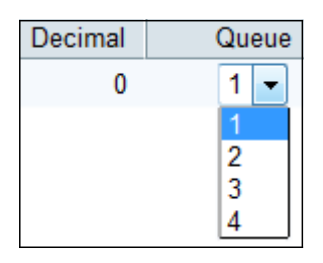

In genere sono disponibili 4 valori per impostare la priorità. I valori predefiniti per i numeri decimali w.r.t dei numeri di coda sono specificati di seguito:

- 0-15: il valore DSCP predefinito è 1. Questo valore rappresenta la priorità più bassa.
- 16-23 Il valore DSCP predefinito è 2.
- 24-39 e 48-63 Il valore DSCP predefinito è 3.
- 40-47: il valore DSCP predefinito è 4. Questo valore rappresenta la priorità più alta.

Passaggio 4. Fare clic su Save per applicare le modifiche o su Restore Default per ripristinare i valori precedenti.